# Aplicación COMUNICACIONES

# Manual de uso

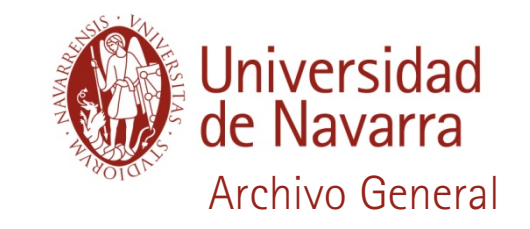

# <span id="page-1-0"></span>Índice:

[Información General](#page-2-0) [Ventajas](#page-3-0) Roles [Funcionamien](#page-4-0)[to](#page-5-0)

#### Acciones frecuentes:

[Recepción de una comunicación](#page-6-0)  Firmar una comunicación [Responder a una comunicación](#page-7-0) [Ingresar una comunicación similar](#page-10-0) Ingresar una nueva comunicación [Rellenar el campo "Código de Clasificación"](#page-11-0) Ayuda para poner títulos Ingresar una comunicación exterior [Búsqueda](#page-15-0)

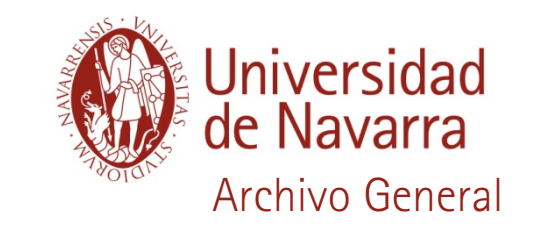

#### <span id="page-2-0"></span>Información General

¿Qué es? Una aplicación para la edición, envío, recepción y archivo de las comunicaciones de la Universidad.

¿Quién podrá usarlo? Rectorado y todos los Centros y Servicios. Los Departamentos de los Centros se podrán incluir en una segunda fase del proyecto.

**¿Qué no es?** No es un programa para gestionar el modo de comunicarse entre las juntas directivas.

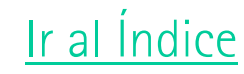

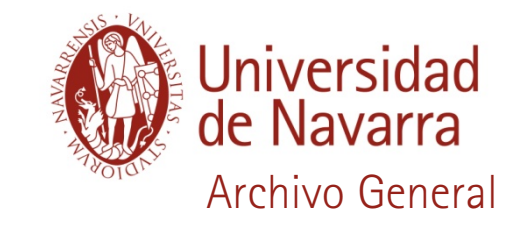

### <span id="page-3-0"></span>Ventajas

Envío/recepción instantáneo y mayor seguridad en el acceso a la información.

Mayor facilidad en la edición y número de registro automático.

Archivo automático y búsquedas por cualquier campo.

Posibilidad de recibir (editar/enviar) comunicaciones en cualquier momento y lugar (internet).

Están incluidas las comunicaciones entre Rectorado y los Centros/Servicios del 2008, 2009, 2010.

Ahorro de tiempo: en la edición, en el registro, en el archivado, en las búsquedas.

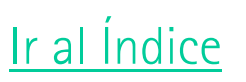

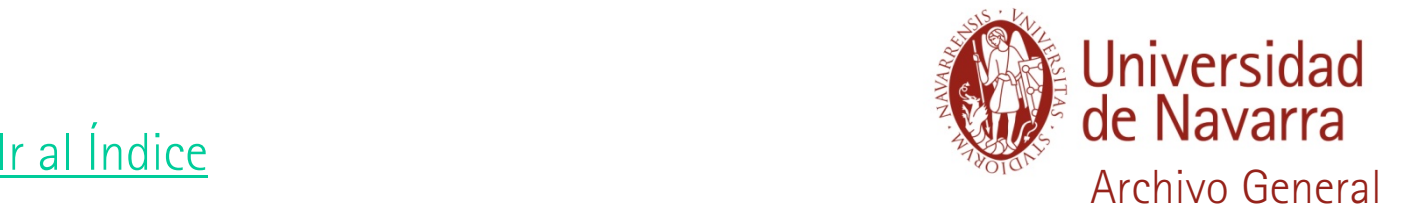

#### <span id="page-4-0"></span>Roles

Rol usuario: podrá editar, leer y hacer búsquedas Rol firma: además de todas las funciones de rol usuario, es quien firma las comunicaciones y el primero que las recibe.

La Dirección de cada Centro/Servicio decide qué personas tienen acceso a la plataforma y qué rol se le asigna a cada una.

Cada Centro/Servicio informa de las altas/bajas mediante un mail: [agun@unav.es](mailto:agun@unav.es)

Para poder dar de alta a una persona con el rol firma el Archivo General solicitará su firma manuscrita.

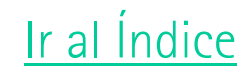

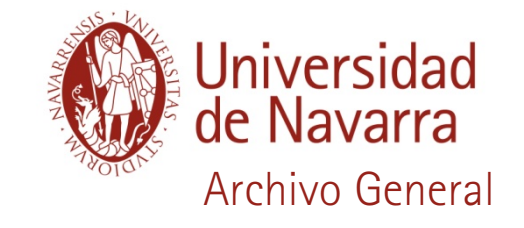

## <span id="page-5-0"></span>Funcionamiento

**Archivo** 

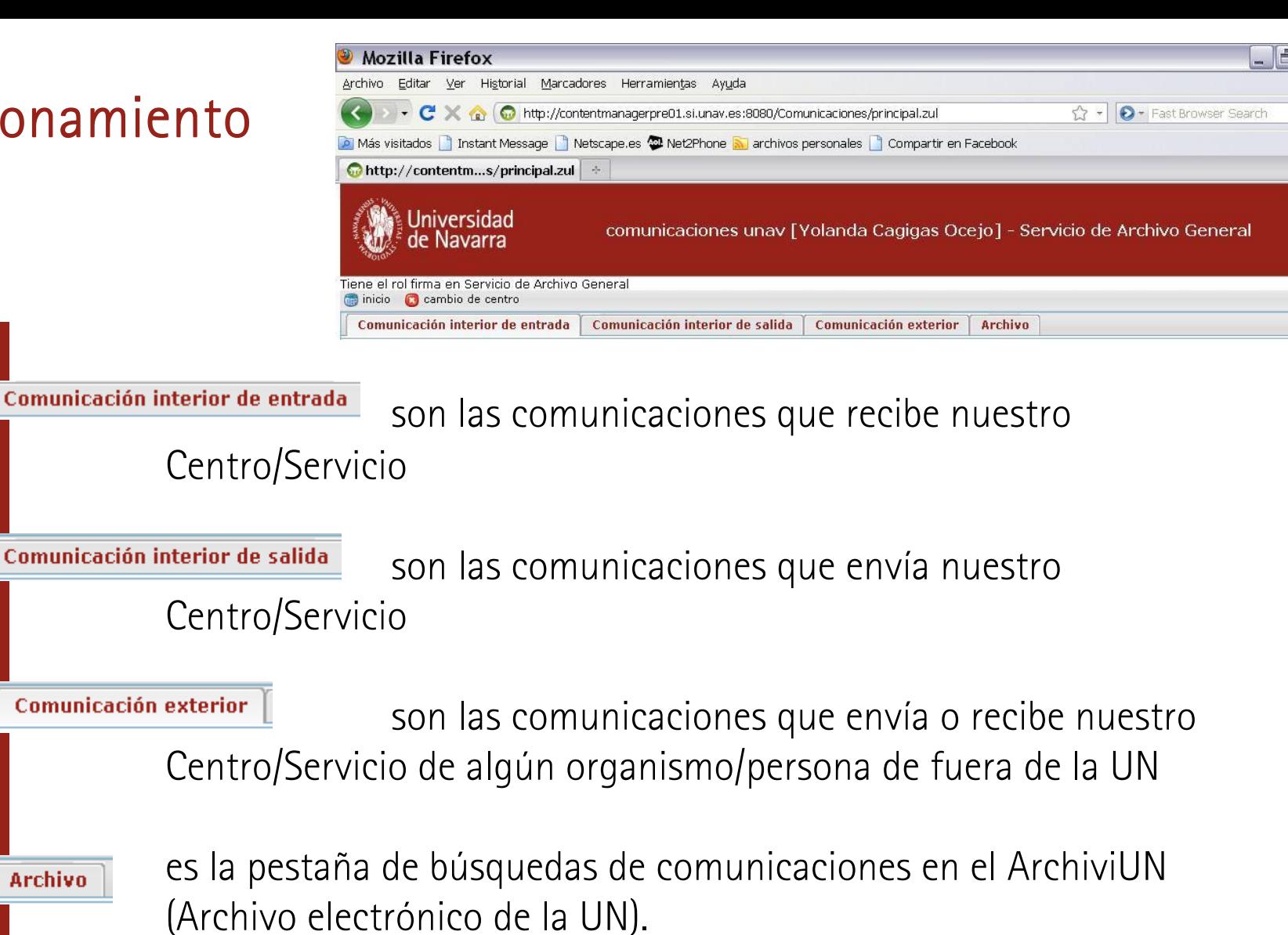

[Ir al Índice](#page-1-0)

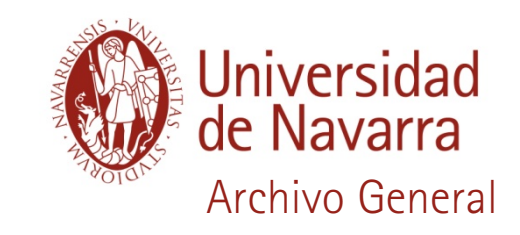

### <span id="page-6-0"></span>Recepción de una comunicación (rol firma)

Cuando el Centro/Servicio recibe una comunicación, al rol firma le llega un email. Puede acceder a la aplicación en directo pinchando en el link de dicho mail y autentificándose con su contraseña habitual.

Una vez en la aplicación para leer la comunicación hay que

ir a la bandeja de entrada y seleccionar la opción

Entrada sin leer

Si desea que acceda a ella el rol usuario, deberá modificar el estado y seleccionar la opción "distribuir"

No se olvide de "Guardar"la modificación de estado

[Ir al Índice](#page-1-0)

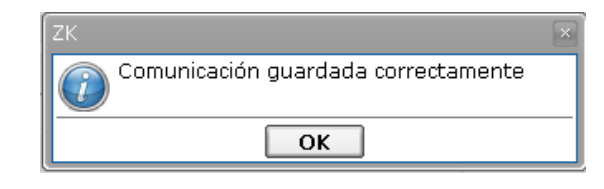

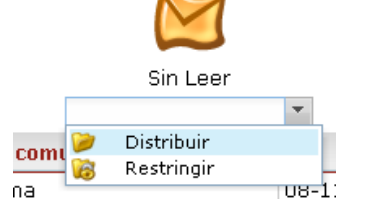

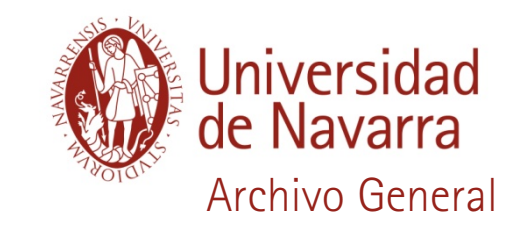

## <span id="page-7-0"></span>Firmar una comunicación (rol firma):

hay que tener muy presente que en el momento en que se firma, la comunicación llega instantáneamente a su destino y al archivo. Los pasos que hay que dar son:

Salida pendiente de firmar

1. Ir a la bandeja de salidas

- 2. Seleccionar la opción de firmar
- 3. Comprobar que está todo correcto 4. Seleccionar la opción de firmar

5. Introducir el PIN de firma

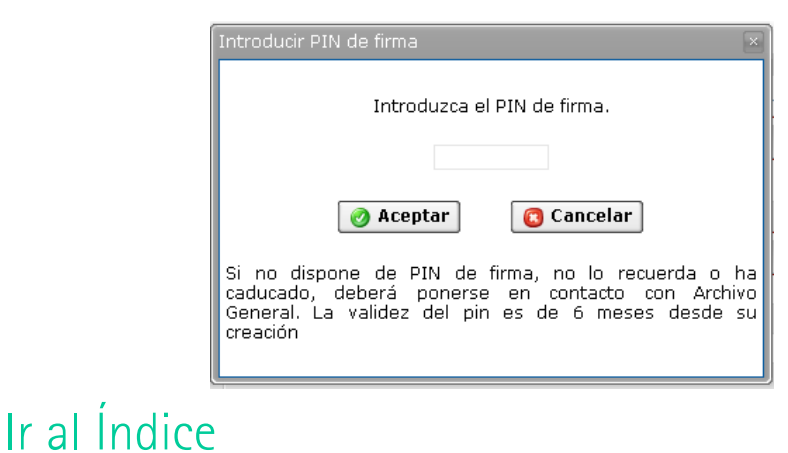

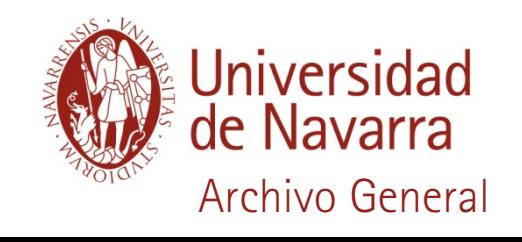

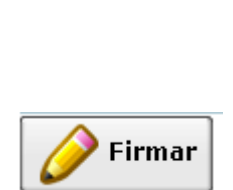

### Responder a una comunicación:

al responder una comunicación haremos que se inicie un expediente enlazando esas comunicaciones. Además evitaremos tener que rellenar algunos campos (título, destino, código de clasificación…)

Paso 1: Localizar la comunicación.

-puede que esté en la últimas comunicaciones de entrada

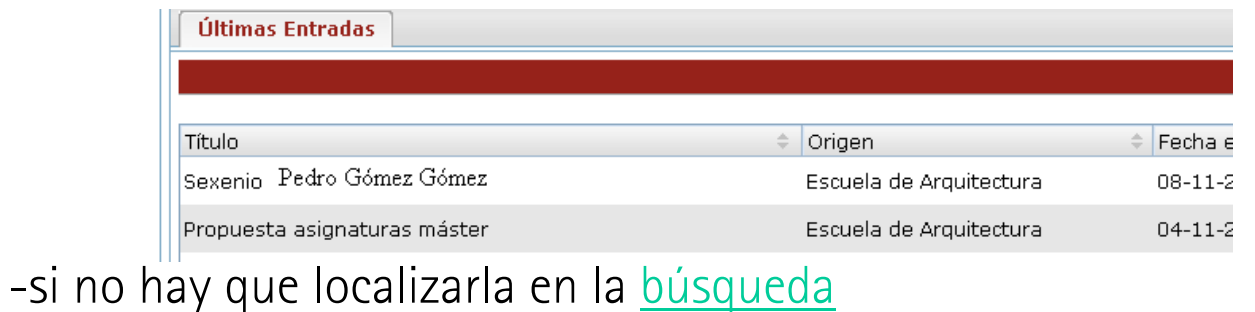

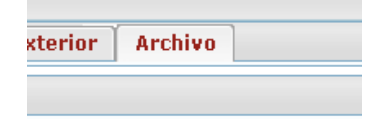

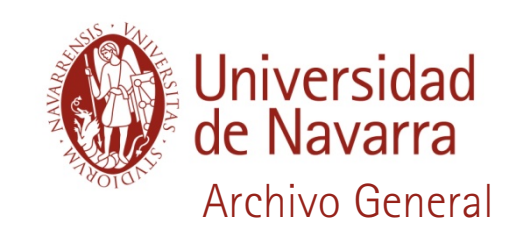

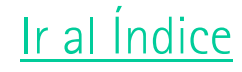

### Responder a una comunicación:

Paso 2: Responder la comunicación.

-Seleccionar la opción de responder

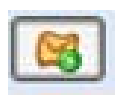

Automáticamente se copian los siguientes campos de la ficha: título, destino, número del documento al que responde, código de clasificación.

-Redactar el escrito

-Guardar

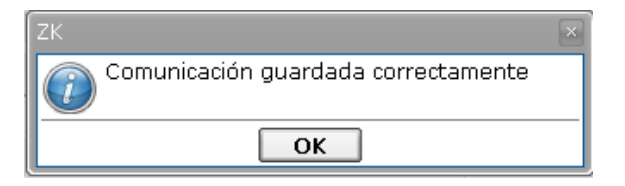

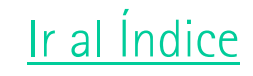

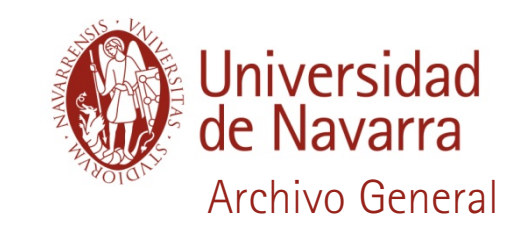

<span id="page-10-0"></span>Ingresar una comunicación similar: es una manera de

reutilizar una comunicación que ya hemos creado. Se copiará la comunicación y todos los campos de la ficha. De esta forma sólo tendremos que modificar algunos datos para poder enviarla.

Paso 1: Localizar la comunicación. *[Ir a Búsqueda](#page-15-0)* 

Paso 2:

-Seleccionar la opción de Ingresar similar

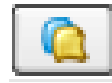

-Se copian automáticamente los campos que tenía la comunicación que estamos copiando

-Modificar los campos que se deseen

-Guardar

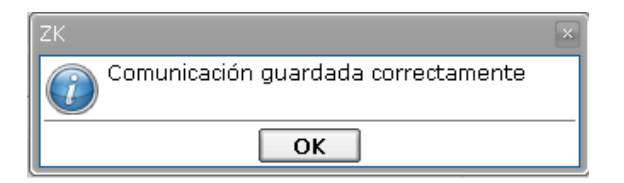

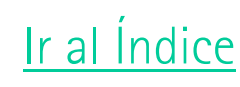

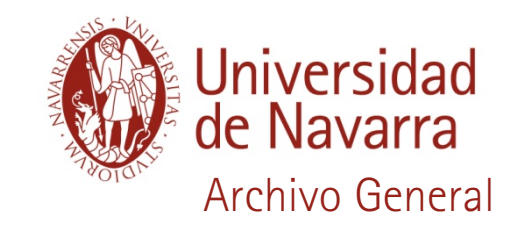

#### <span id="page-11-0"></span>Ingresar una comunicación nueva:

-Ir a la bandeja de salida

Comunicación interior de salida

-Seleccionar la opción "Nueva salida"

-Se rellenan los campos de la ficha\*

-Guardar

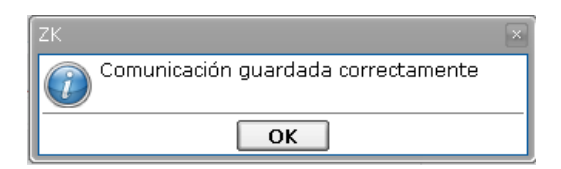

Ir al Indice

Nueva salida

\*Campos obligatorios: TítuloDestinoTexto del escritoRequiere contestación Código de clasificación

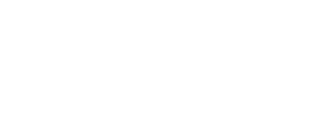

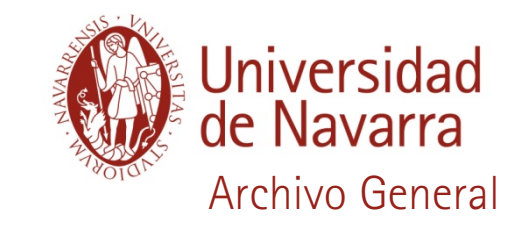

### <span id="page-12-0"></span>Rellenar el campo "Código de Clasificación":

sirve para que los documentos estén clasificados en el ArchiviUN (Archivo electrónico de la UN)

-Se rellena en función del asunto de la Comunicación

-Para saber el código, el Archivo General ha elaborado una ayuda a cada Centro/Servicio con sus códigos más frecuentes.

-Para cualquier duda: aqun@unav.es

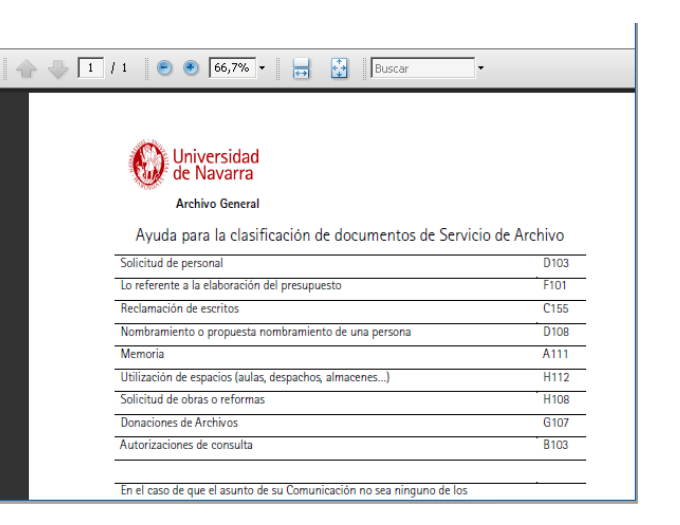

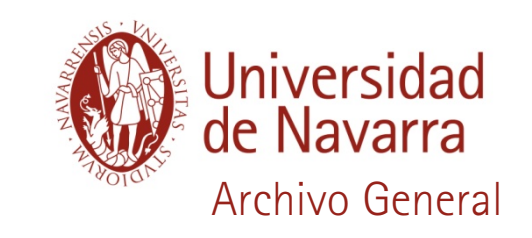

#### [Ir al Índice](#page-1-0)

# Ayuda para poner los títulos: Un título correcto

potencia la eficacia de las búsquedas y posibilita una comprensión más rápida y universal.

-¿Cómo debe ser?

que refleje el asunto de la comunicación, breve (de 3 a 6 palabras), claro y conciso.

-¿Qué no debe contener? verbos,

> información que ya está en otros campos, ni iniciales, ni abreviaturas.

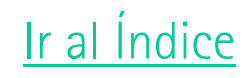

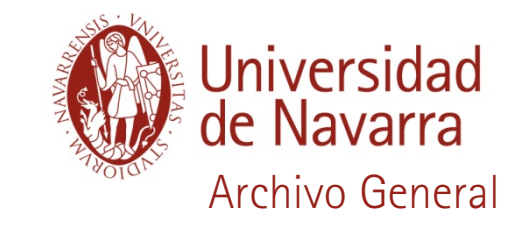

#### Ingresar una comunicación exterior:

-Ir a la bandeja de comunicaciones exteriores -Seleccionar el tipo de comunicación exterior:

a) entrada

b) salida

-Rellenar los campos de la ficha\* -Adjuntar la comunicación digitalizada

#### -Guardar

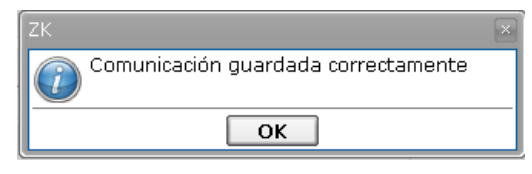

#### [Ir al Índice](#page-1-0)

\*Campos obligatorios: TítuloOrigen o Destino ArchivoFecha de la firmaRequiere contestación Código de clasificación

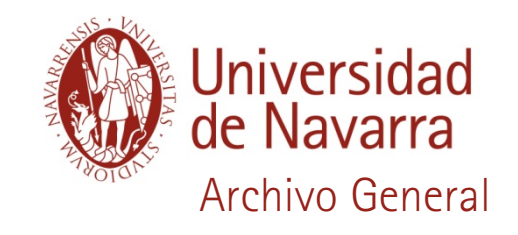

**Comunicación exterior** 

<span id="page-15-0"></span>Búsquedas: sirve para localizar cualquier comunicación que haya enviado/recibido nuestro Centro/Servicio.

-Se pueden rellenar varios campos, para afinar más la búsqueda. -Los resultados que devuelve la búsqueda son tanto de comunicaciones interiores como exteriores.

-Si al hacer la búsqueda nos sale este mensaje:

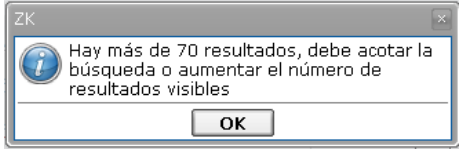

Tenemos dos opciones:

-Acotar más la búsqueda, rellenando algún campo más de la búsqueda -Ampliar el número de resultados visibles poniendo un valor > 70 en la opción

Número de registros visibles:

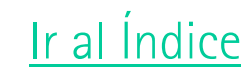

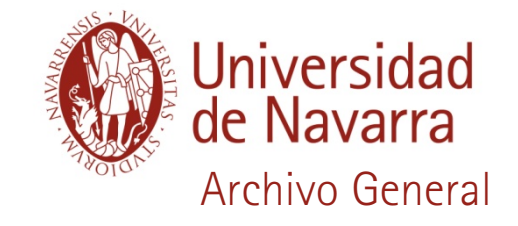

## ¿Tiene alguna duda/sugerencia?

José Mª Morell Oliver Tel: 2338 Mail: <u>[agun@unav.es](mailto:agun@unav.es?subject=dudas%20de%20COMUNICACIONES)</u>

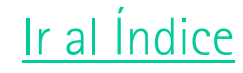

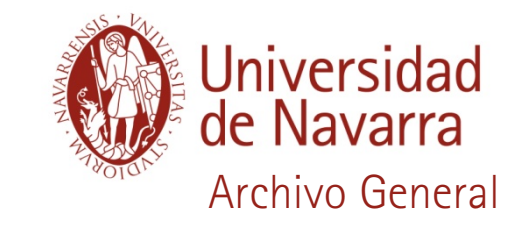